# 2021 年春季学期公共选修课程(网络课程)选课通知

各学院:

2021 年春季学期全校公共选修课程(网络课程)选课工作即将开始。 请各学院做好学生网上选课的组织工作,督促学生按时上网选课,现将 相关事项说明如下:

### 一、选课时间安排

### 选课时间: 2021-3-11 到 2021-3-28

### 二、选课注意事项

1. 本次选课对象为全日制本科学生。

2. 请在规定选课时间内进行选课,逾期不再办理。

3. 本次选课每位同学最多选 2 门课程,考核通过后每门课程可以 取得相应学分。

4.与已取得学分的课程名称相同或相似的课程不能再选,重选不计 学分;选修本通知所列 10 门课程以外的线上课程不计学分。

5.所选课程均参与个人所修课程平均成绩的计算。

6.网络课程需自备网络学习环境。

### 三、网络课程相关说明

### 1.课程学习平台

尔雅课程平台:登录的时候不需要另行注册,直接登录即可。

登录网址: http://hunau.fanya.chaoxing.com/portal, 登录账号 为: 学号, 登录密码: 初始密码为"hnnd+身份证后 6 位"(如学号为 :202012345678 身份证后 6 位为:00000X 那么密码为:hnnd00000X),如 果后期修改过密码,就用修改之后的密码登录,请记住自己的密码,以 免对最终参加考试造成不便。(如忘记密码请通过绑定手机号或邮箱找 回,如没有绑定请联系平台在线客服)

#### 2.课程学习时间

网络课程学校不统一安排上课时间、地点。学生在课程开放时间内 利用课余时间自行安排在线学习、完成学习任务。课程开放学习时间段 为 2021-3-29 到 2021-5-11。

#### 3.课程考核方式

考试时间:2021-5-12 到 2021-5-26。(学习进度需达到 100%后方 能参加考试。)

### 课程成绩构成:

课程视频权重:30%

课程测验权重:20%

课程考试权重:40%(不允许学生重考)

讨论权重:10%(发表 1 次得 5 分,满分 100 分)

4.本次选课中有任何问题或建议,可向所在学院教务办或教务处教 育技术与教学发展中心(10 教南 515)反映,联系电话:0731-84618048。

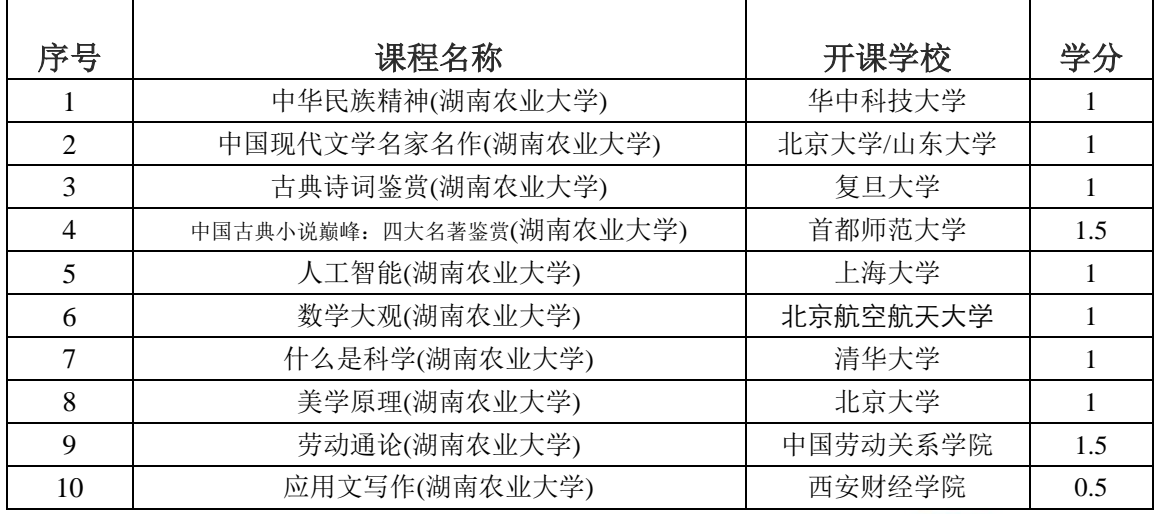

## 四、网络课程清单

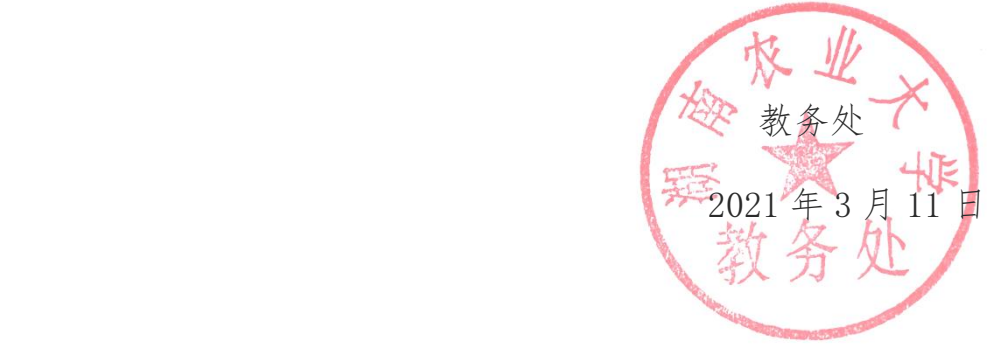

附件 1:

# 湖南农业大学

## 尔雅通识课学生选课学习手册

为了帮助学生更加顺利地完成线上课程的学习,特对本次学习的操作步骤详 细说明, 同学们可以根据此手册完成线上的学习, 取得优异的成绩。

目录

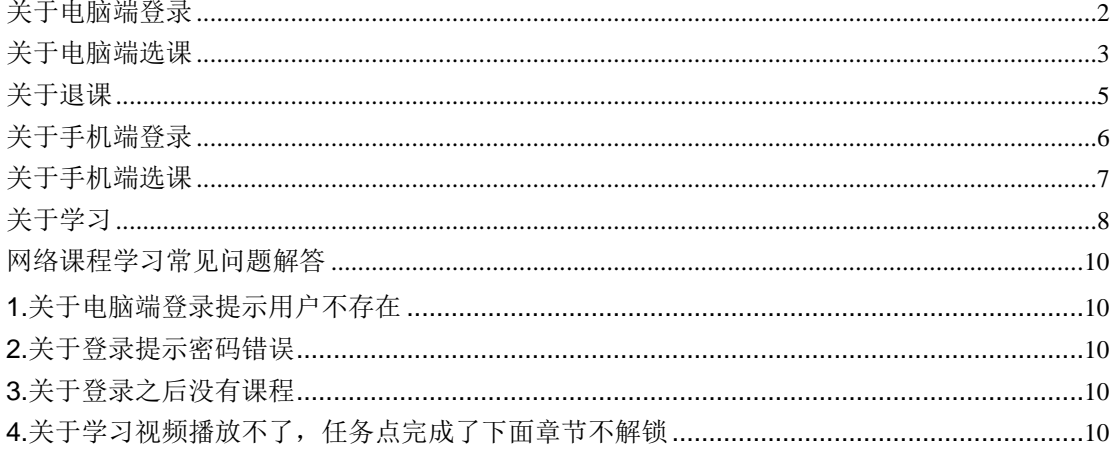

# 关于电脑端登录

<span id="page-3-0"></span>我们的登录方式非常简便,在浏览器的网址栏输入平台网址、账号和密码就 可以参加线上的学习。注意我们在登录的时候不需要另行注册,直接登录即可。

登录网址: http://hunau.fanya.chaoxing.com

登录账号: 学号

登录密码: 初始密码为"hnnd+身份证后 6 位"(如学号为:202012345678 身份证后 6 位为:00000X 那么密码为:hnnd00000X),如果之前修改过密码,就用修改之后的密码 登录。

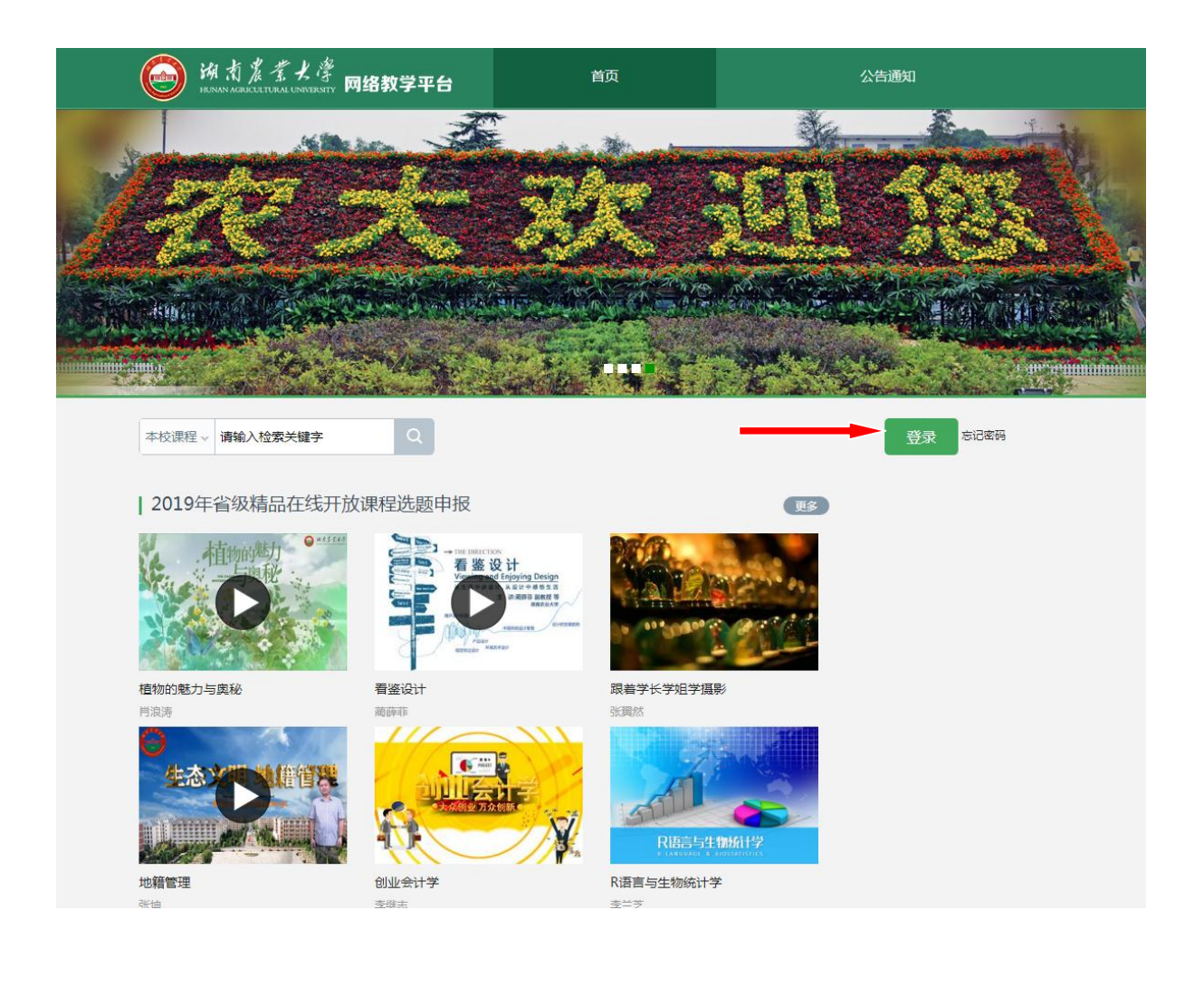

# 关于电脑端选课

<span id="page-4-0"></span>本学期我们采取了自主选课的形式进行学习,各位同学的登录之后需要进行 选课,然后才能学习。

选课步骤:点击"+号"添加课程,再点击"报名"即可完成线上的选课。

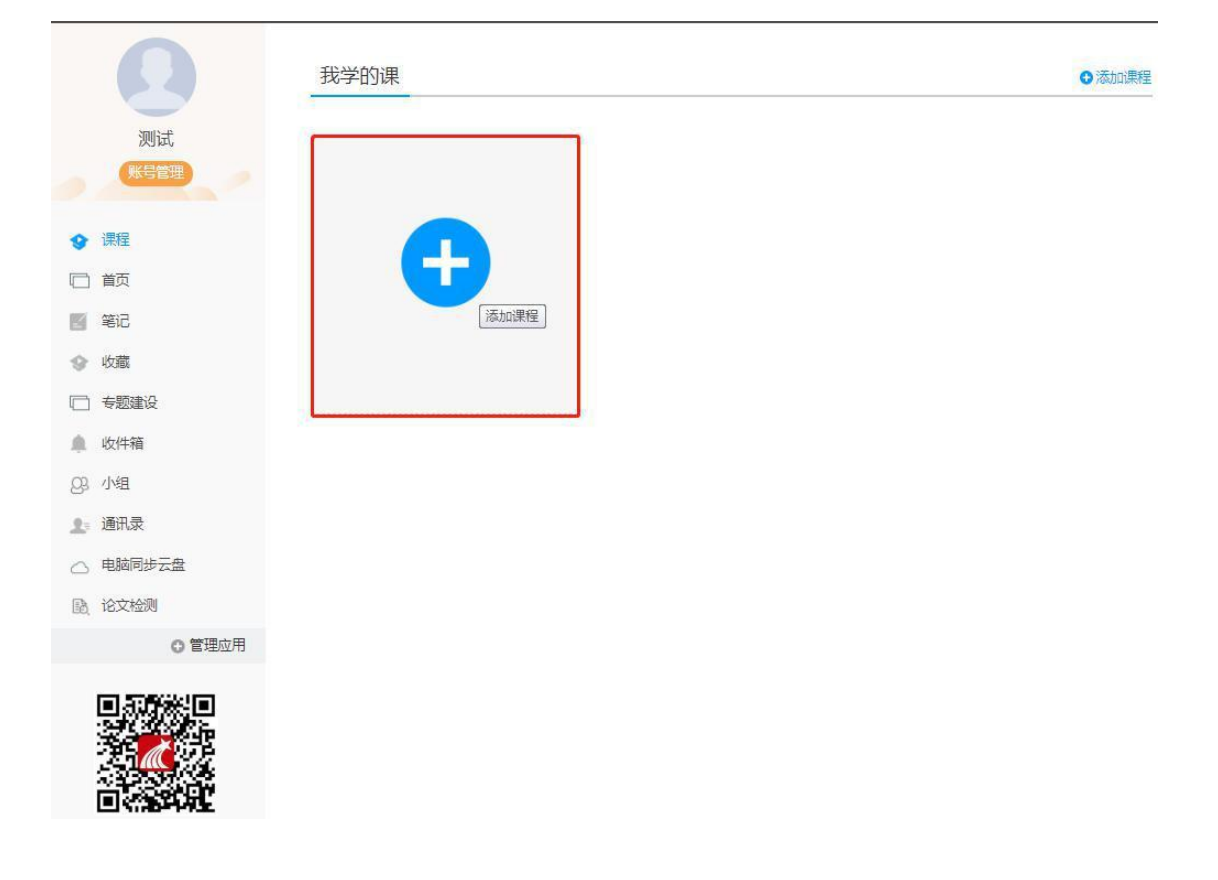

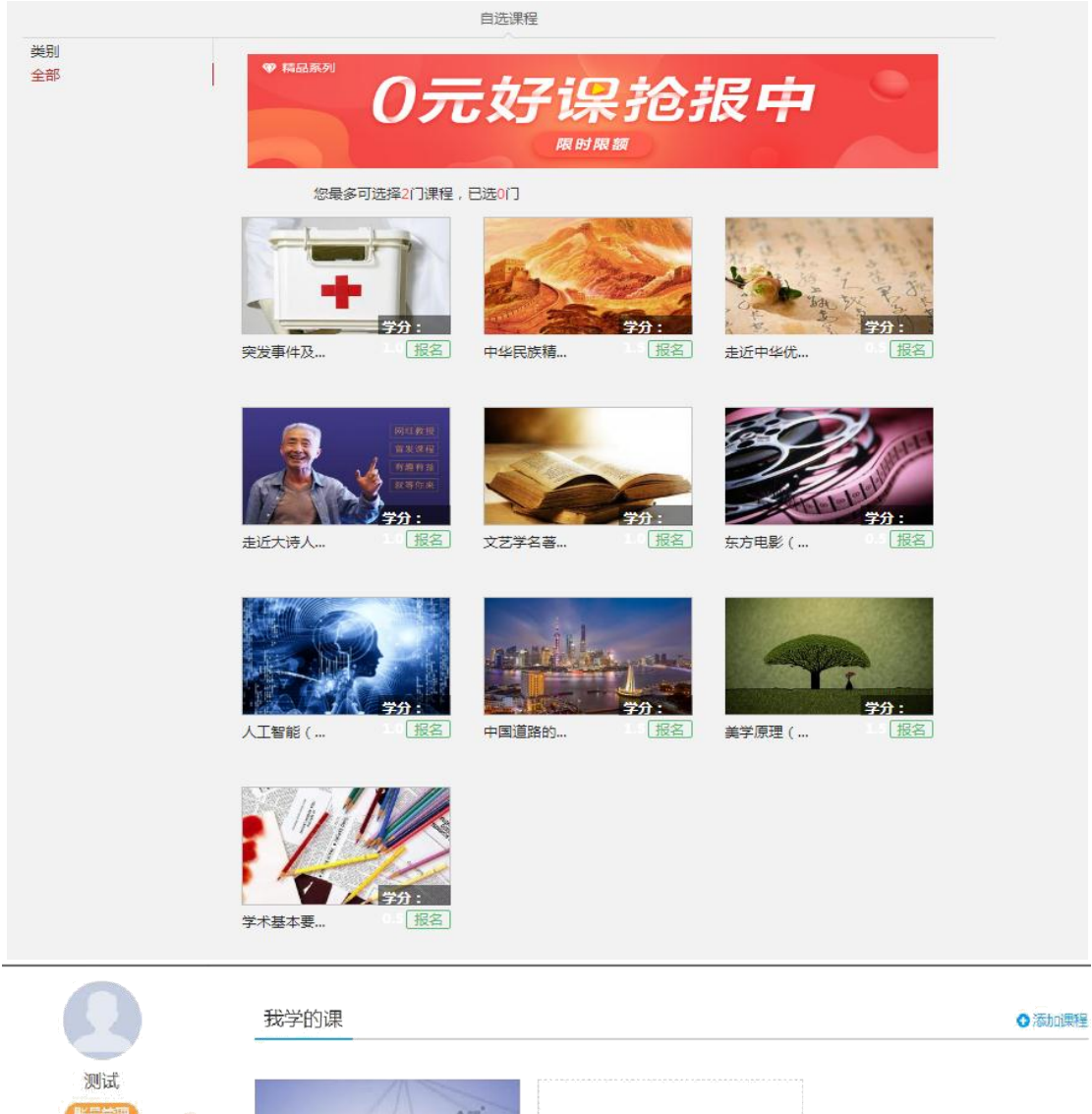

等待开课

##\*##<br>2019年春季选修班级<br>-津保时间 - 2019年04日22日-2019年06日

逻辑学导论 熊明辉

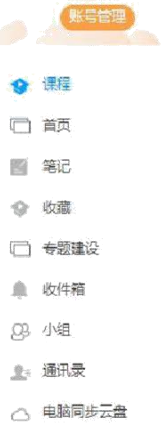

**吸 论文检测** 

◎ 管理应用

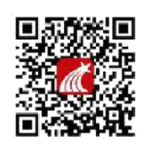

# 关于手机端登录

<span id="page-6-1"></span><span id="page-6-0"></span>手机端需要下载学习通 APP。手机端登录的时候选择右下角"其它登录方 式"登录,机构填写学校名称,账号是学号,密码跟电脑端密码一致。

注意事项: 如果本人已经用手机号自行注册了账号, 需要手动绑定学校学号。

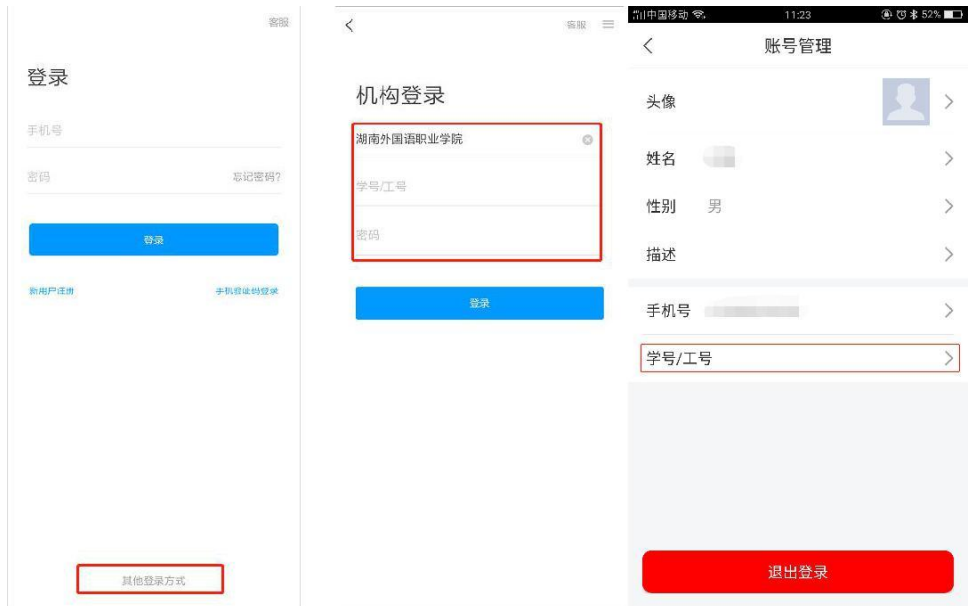

# 关于手机端选课

<span id="page-7-0"></span>选课步骤:

登录账号后选择我的课程,点击"+号"添加课程,再点击"报名"即可完成线

上的选课。**四 : 川 宅 <mark>G </mark> D** み  $N$   $(0)$   $\mathbb{R}$   $(100)$   $(6)$   $57$ **四 ".』 《 <mark>听</mark> ○** み 四湖 念<mark>听</mark>口头  $N$   $N$   $l$   $l$   $m$   $l$  6:57  $\vdash$ 我  $\langle$  $\langle$ **全部课程 >** 自选课程 此处课程限选2门课程,已选0门 Q 搜索 新建课程 自选课程 huanhuan \* 国際  $>$ 突发事件及自救 报名 王 互救 (湖南农业 自选课程 大学) 导入课程  $\overline{\phantom{a}}$ ■ 待办事项 学分 1.0 2020年秋季选修课 中华民族精神 报名 课程  $\lambda$ (湖南农业大 学) 云盘 Š 学分 1.5 2020年秋季选修课 小组  $\overline{ }$ 走近中华优秀传 A. 报名 您的学号信息下暂时没有课程 统文化(湖南农 笔记本  $\overline{ }$ 业大学) 学校: 湖南农业大学 学分 0.5 2020年秋季选修课 学号: huanhuan ○ 设置  $\overline{ }$ 走近大诗人(湖 报名 南农业大学) 电脑端: i.chaoxing.com 学分 1.0 2020年秋季选修课 文艺学名著导读 报名 (湖南农业大 学) 学分 1.0 2020年秋季选修课 东方电影 (湖南 报名 | 农业大学)  $\bigcirc_{\sharp\mathtt{B}}%{{\mathbb{R}}}% \V_{\mathtt{B}}^{(n)}\left( \varphi_{\mathtt{B}}^{\ast}\right) \cap\mathtt{B}_{\mathtt{B}}^{(n)}$  $\fbox{$\swarrow$} \begin{picture}(20,5) \put(0,0) {\line(0,1){10}} \put(15,0) {\line(0,1){10}} \put(15,0) {\line(0,1){10}} \put(15,0) {\line(0,1){10}} \put(15,0) {\line(0,1){10}} \put(15,0) {\line(0,1){10}} \put(15,0) {\line(0,1){10}} \put(15,0) {\line(0,1){10}} \put(15,0) {\line(0,1){10}} \put(15,0) {\line(0,1){10}} \put(15,0) {\line(0,1){10}} \put(15$ 命 学分 0.5 2020年秋季选修课

<span id="page-8-0"></span>我们线上课程的学习内容主要包括课程视频、章节测验、课程考试,主要完 成这三个部分,我们才能拿到线上的成绩。

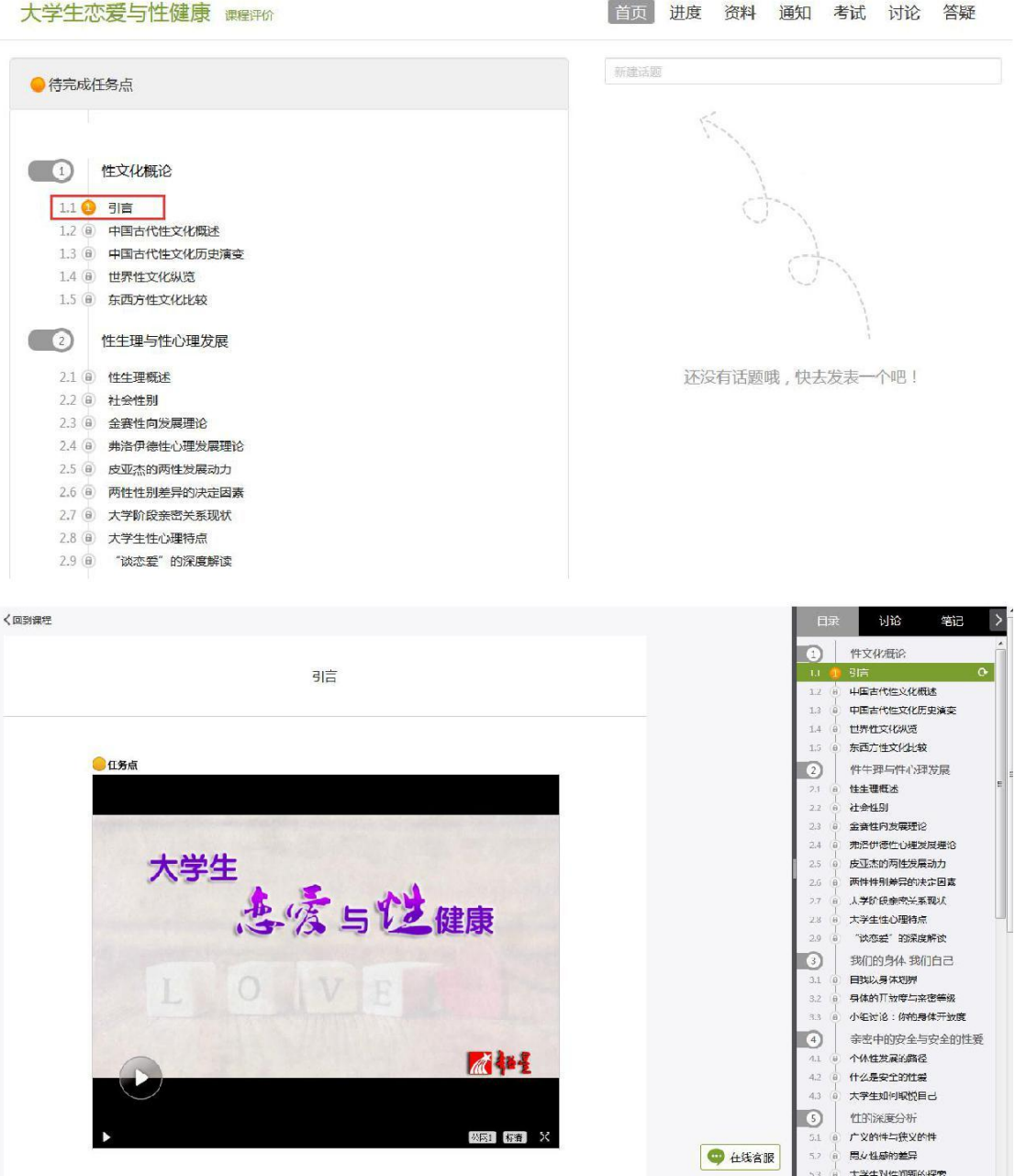

课程视频

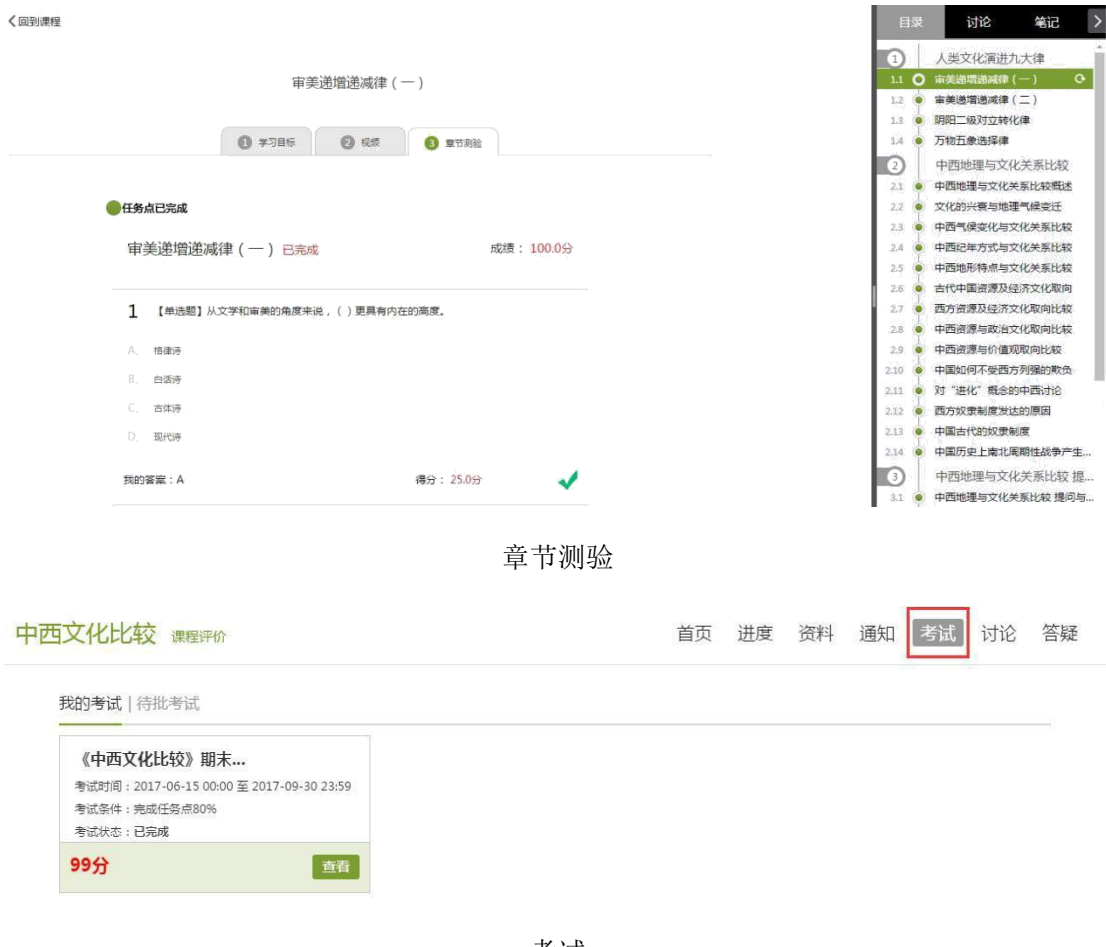

考试

# 关于成绩

我们在学习的过程中可以随时查看自己的成绩,我们"当前分数"是我们的最终 成绩,查看成绩的方式如下:

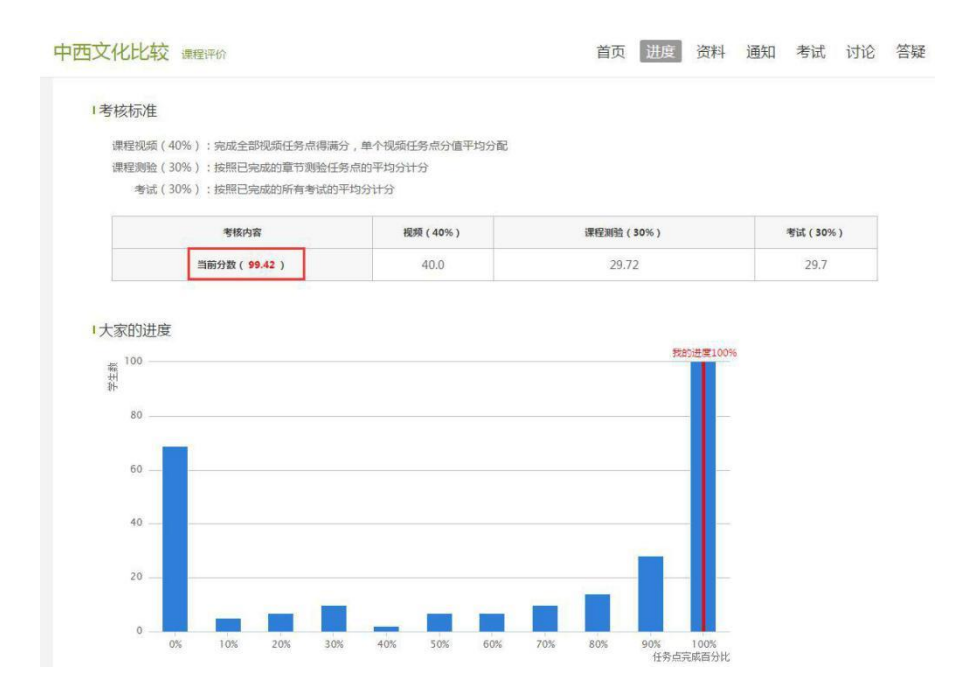

## 网络课程学习常见问题解答

#### <span id="page-10-0"></span>**1.**关于电脑端登录提示用户不存在

解决办法:确定登录网址是否正确,如果登录网址没有问题,就可能是学校 未将账号导入到后台,可以跟教师联系添加。

正确登录网址

湖南农业大学:**hunau.fanya.chaoxing.com**

#### **2.**关于登录提示密码错误

1.初始密码为"hnnd+身份证后 6 位"(如学号为:202012345678 身份证后 6 位 为:00000X 那么密码为:hnnd00000X)。

2.之前是否修改过密码,确定密码键盘是否打开了大小写。如绑定了手机号 码,可直接通过手机号码找回密码。

3.如以上都无法登陆,可以直接找在线客服。

### **3.**关于学习视频播放不了,任务点完成了下面章节不解锁

1.超星视频支持多网络播放,如果视频播放不出来,可以切换公网 1 或者公 网 2。

2.如果任务点完成了不解锁,可以点击右侧目录后面的"复核"按钮。两个 问题都不能解决,可以找右下角的在线客服。

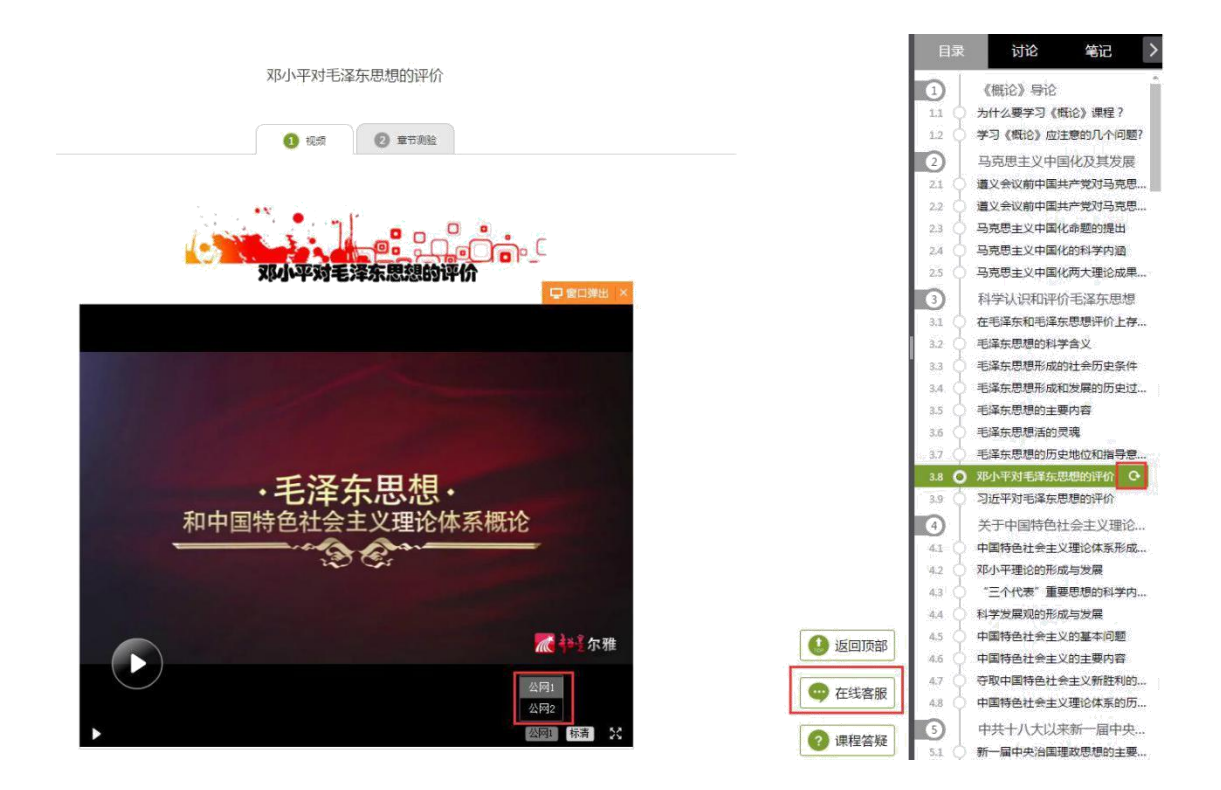